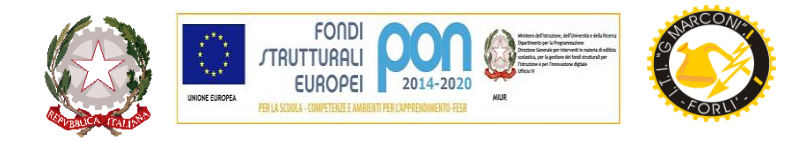

## **ISTITUTO TECNICO TECNOLOGICO STATALE " GUGLIELMO MARCONI "**

VIALE DELLA LIBERTA', 14 – 47122 FORLI' tel. 0543/28620

PE[C fotf03000d@pec.istruzione.it](mailto:fotf03000d@pec.istruzione.it) PE[O fotf03000d@istruzione.itS](mailto:fotf03000d@istruzione.it)ITO WE[B www.ittmarconiforli.edu.it](http://www.ittmarconiforli.it/)

CODICE FISCALE 80009470404 – CODICE MECCANOGRAFICO FOTF03000D

**CODICE UNIVOCO PER FATTURAZIONE ELETTRONICA PA : UF3RZS AMBITO TERRITORIALE EMR0000007**

## **COMUNICAZIONE N. 196**

 Agli studenti Ai docenti

## Oggetto: **Accesso gratuito alla biblioteca digitale MLOL con dispositivo mobile e trasferimento dell'ebook da computer a e-reader**

Per accedere gratuitamente ai servizi offerti dalla piattaforma MLOL (MediaLibraryOnline) Scuola con dispositivo mobile è necessario che ogni utente:

- scarichi dal Play Store l'app MLOL Ebook Reader della Horizons Unlimited e la installi nel dispositivo mobile che intende utilizzare,
- apra l'applicazione e clicchi su MLOL azzurro,
- scriva "reader" nel menù a tendina,
- scelga il portale "scuola secondaria secondo grado",
- entri con le proprie credenziali secondo quanto indicato nella circolare 186.

Per quanto riguarda la procedura di trasferimento dell'ebook (preso in prestito su MLOL) da computer a e-reader, è necessario tenere presente che per leggere gli ebook protetti con DRM Adobe su computer il software adatto è Adobe Digital Editions.

(Consigliamo di usare la versione 3.0 qui di seguito indicata:

[https://download.adobe.com/pub/adobe/digitaleditions/ADE\\_3.0\\_Installer.dmg](https://download.adobe.com/pub/adobe/digitaleditions/ADE_3.0_Installer.dmg) se si utilizza un Mac

[https://download.adobe.com/pub/adobe/digitaleditions/ADE\\_3.0\\_Installer.exe](https://download.adobe.com/pub/adobe/digitaleditions/ADE_3.0_Installer.exe) se si utilizza Windows). Una volta scaricato e installato questo programma, l'utente dovrà autorizzarlo con un ID Adobe: per autorizzare il programma Adobe Digital Editions (ADE) sarà necessario aprire l'applicazione e selezionare la scritta "Aiuto" in alto a sinistra della pagina, quindi "Autorizza computer", poi inserire le credenziali del proprio ID Adobe (se non ha già un ID adobe); a quel punto potranno essere aperti correttamente gli ebook protetti da DRM Adobe. Fatto questo, procedere come segue:

- 1. inserire le credenziali rilasciate dalla biblioteca sul portale MLOL del sistema bibliotecario;
- 2. **scegliere il titolo che si intende leggere e cliccare su Prendi in Prestito, selezionando nella schermata successiva "E-Reader" > "compatibile solo con DRM Adobe";**
- 3. salvare il file acsm su computer e aprirlo con ADE.

Per problemi nel recupero delle credenziali è necessario scrivere una mail a *[tara.isab@ittmarconiforli.edu.it,](mailto:tara.isab@ittmarconiforli.edu.it)* mentre per chiarimenti sull'accesso alla piattaforma o per ricevere informazioni sul trasferimento dell'ebook sul reader Kobo scrivere a *[bezz.paol@ittmarconiforli.edu.it](mailto:bezz.paol@ittmarconiforli.edu.it)*

Forlì, 01/12/2021

La referente della biblioteca digitale Paola Bezzi

> Il Dirigente Scolastico Prof. Marco Ruscelli

Responsabile del procedimento: D.S. Marco Ruscelli/ Referente per l'istruttoria Ufficio Contabilità: A.A. Tarantino